# STONETRUST®

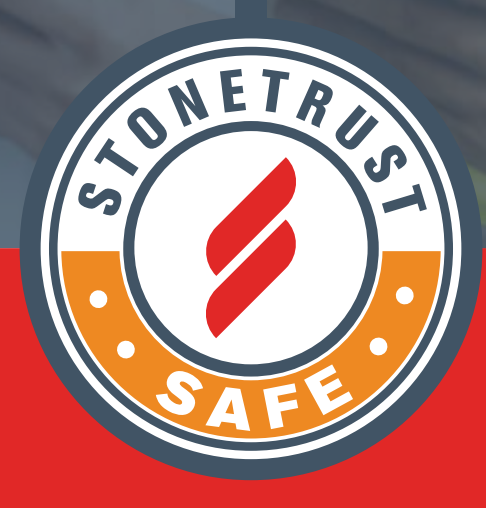

STONETRUSTINSURANCE.COM

# **Agent Portal User Guide**

# Table of Contents

<span id="page-1-0"></span>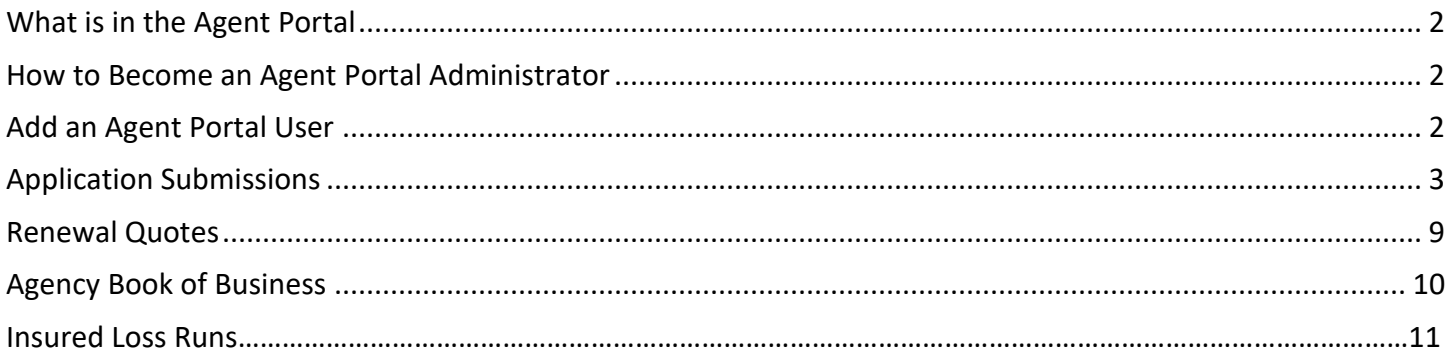

Add an Agent Portal User Application Submissions Renewal Quotes Agency Book of Business Insured Loss Runs

#### **How to Become an Agent Portal Administrator**

<span id="page-2-1"></span><span id="page-2-0"></span>When a new agency is onboarded with Stonetrust the Principal or Primary Contact for the agency will notify Stonetrust of who they'd like the Agent Portal Admin to be. This person can be chosen for the Agency or for individual Branches.

Should the Agent Portal Administrator need to be changed, the Principal or Primary Contact for the agency would need to notify the Stonetrust Marketing Coordinator via email to make this change.

### **Add an Agent Portal User**

Click drop down arrow in top right corner of Dashboard Screen. Select "User Administration" and "Add New User".

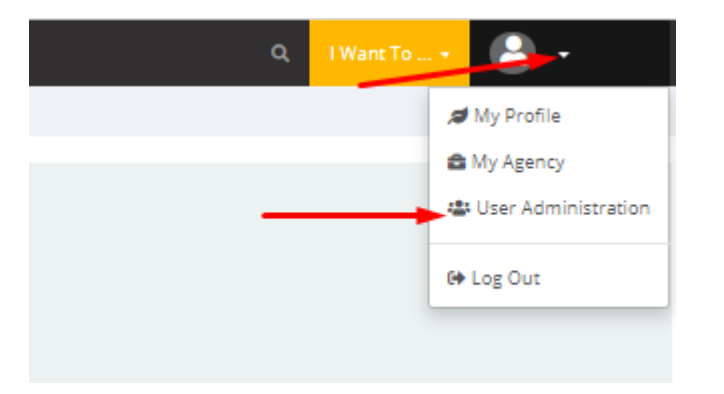

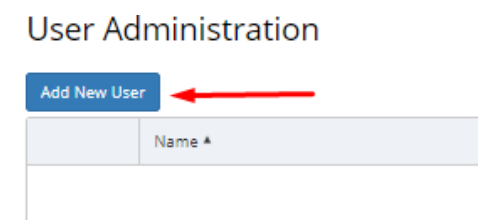

Select a contact from the list or "Add New User".

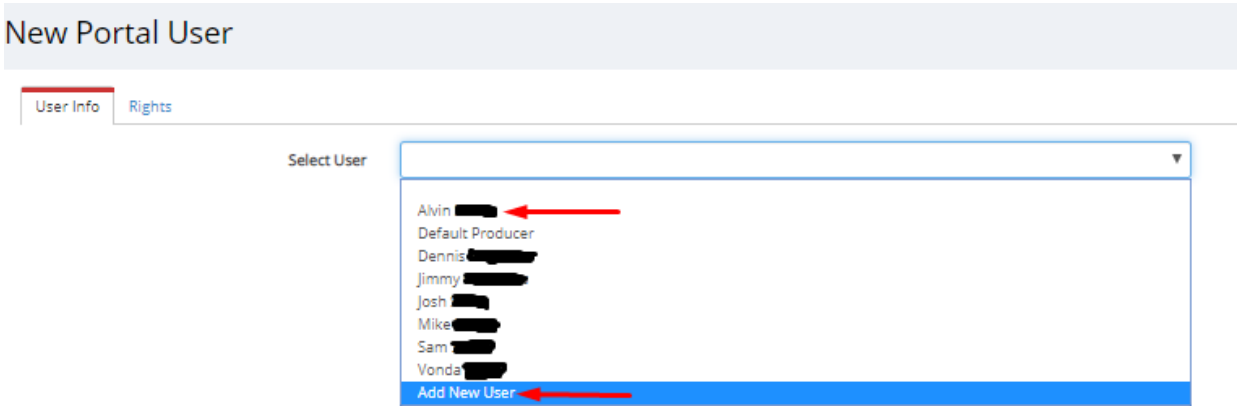

Complete all fields indicated by a red line on the New Portal User screen. Note: The User ID defaults to the user's email address. You can leave it as is or assign a specific username.

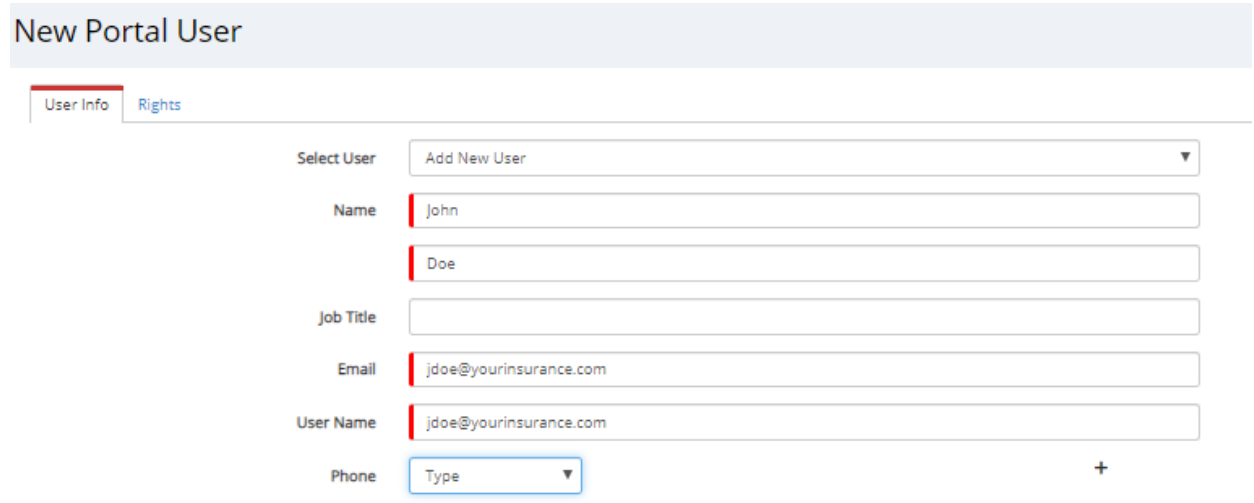

Assign access rights to portal user. Rights can be assigned to fit the user's needs and by a certain Branch, certain Branches or for all Branches, where applicable.

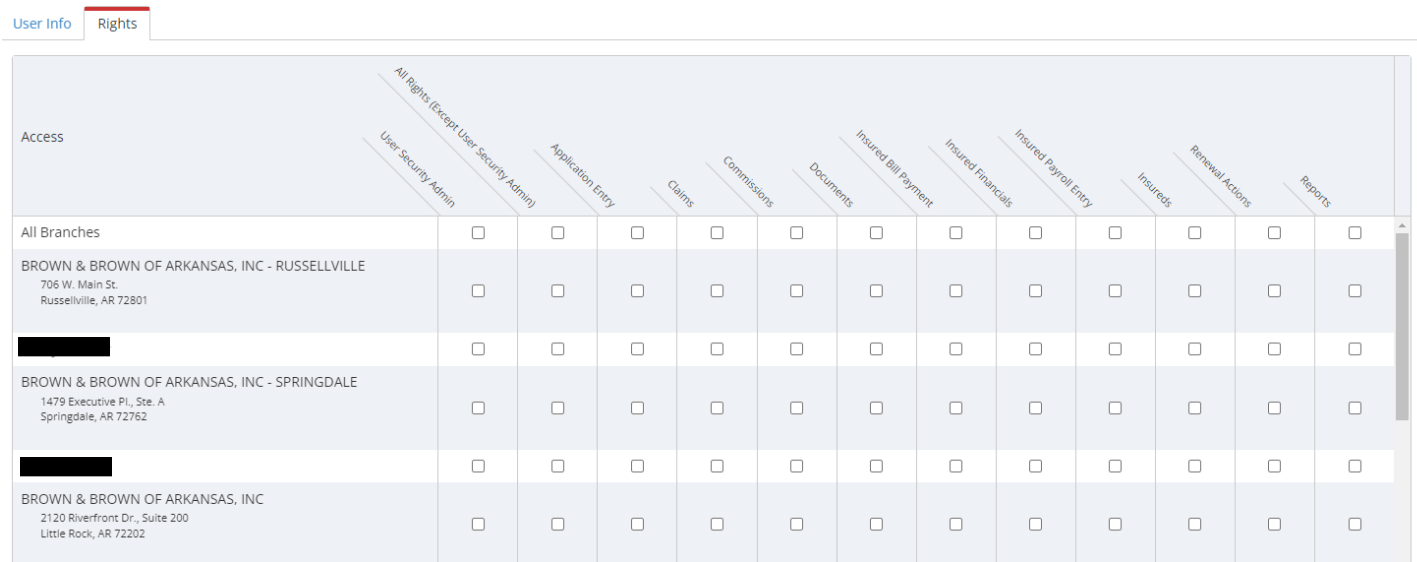

Portal users will appear on the user administration screen. To manage users, click the "Manage" button next to the user.

#### User Administration

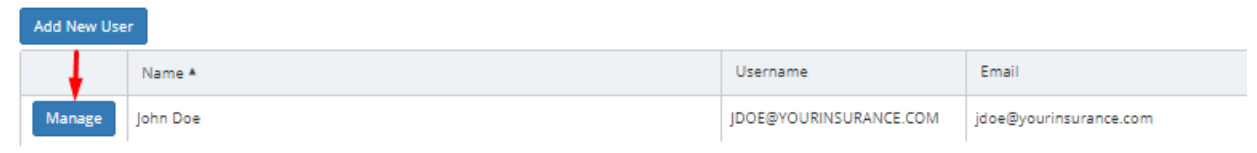

#### **Application Submissions**

<span id="page-3-0"></span>There are two ways to submit an application inside the agency portal:

1. From the dashboard screen, click on "I Want To" and select "Submit an Application" from the drop-down list.

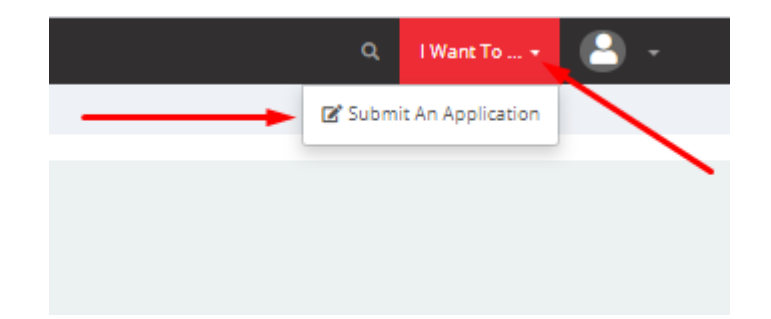

2. Click on "Applications" in the menu on the left side of the page, then click "New Application".

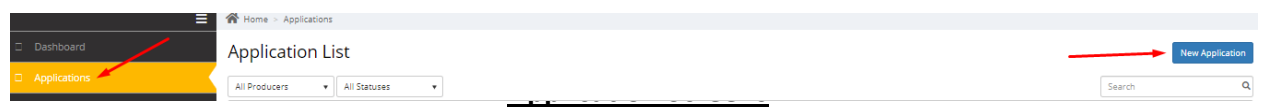

#### **Clearance Screen**

Complete fields indicated by a red line and answer all questions. Click "Next" button at the bottom right of the screen to advance to the next screen.

**Stonetrust Portal Application** 

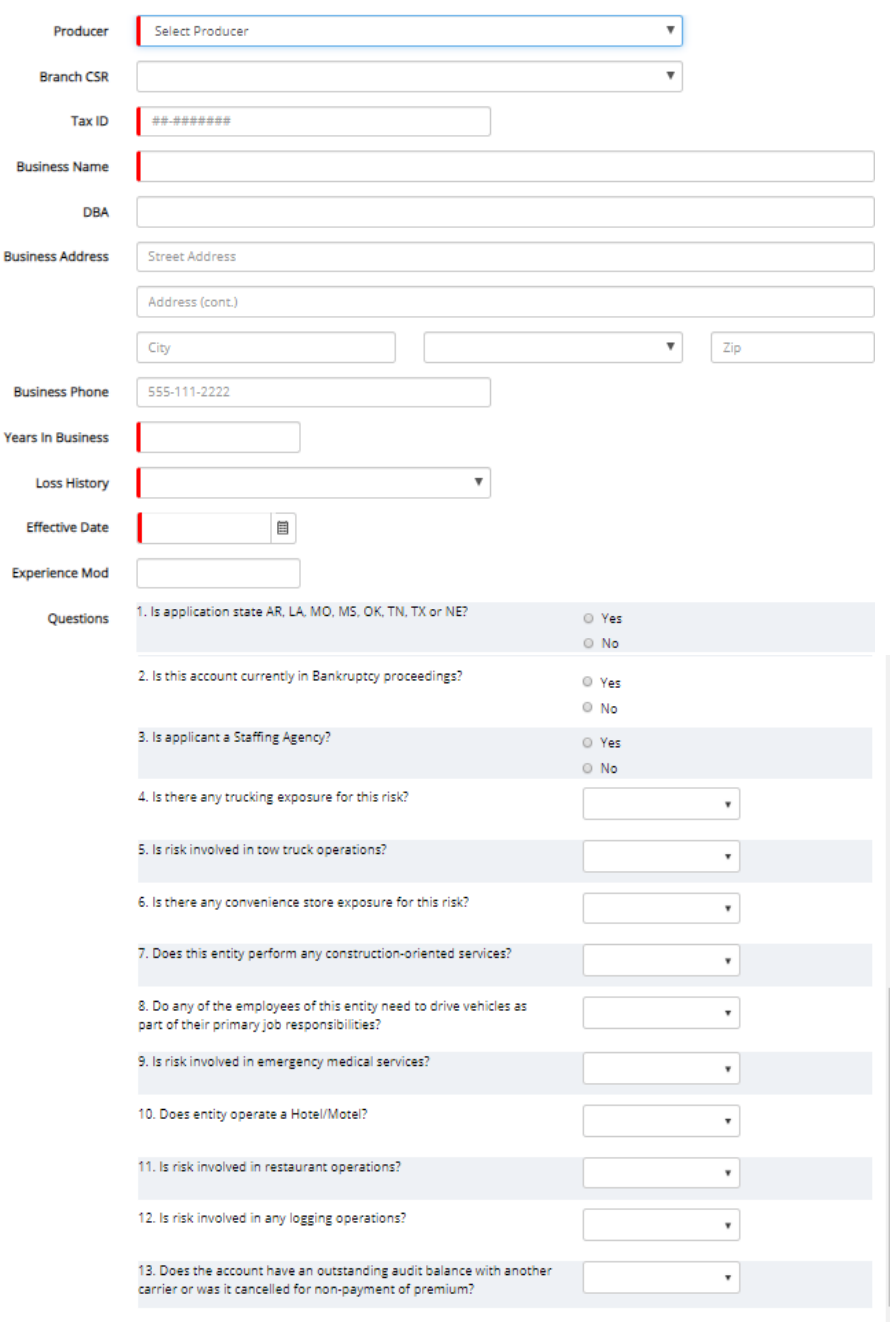

#### **Add State Screen**

The address information you entered on the previous screen will prefill here. Complete the Experience Mod information, if known and click "Add State".

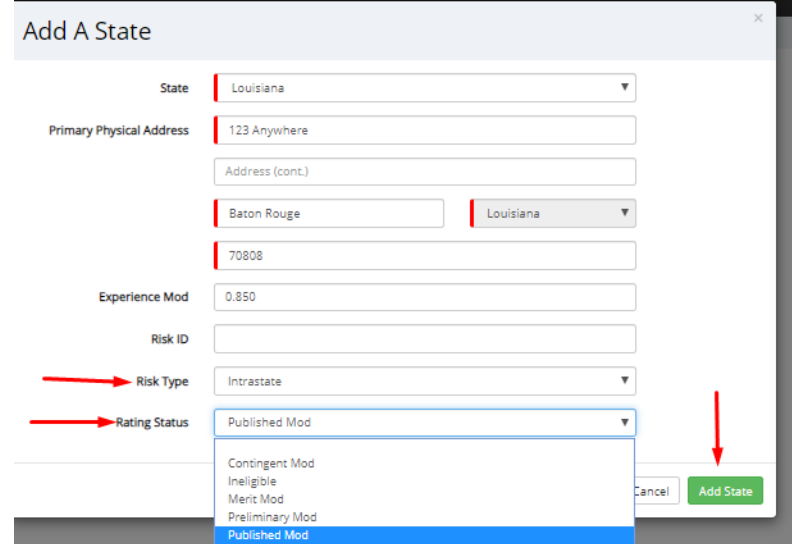

To add more states, click "Add States +" in the top right corner of the screen.

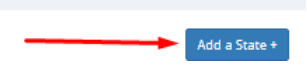

#### **Payroll Screen**

Type in the class code. If the class code is not known, start typing a description of the exposure and the system will give you options to choose from.

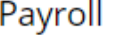

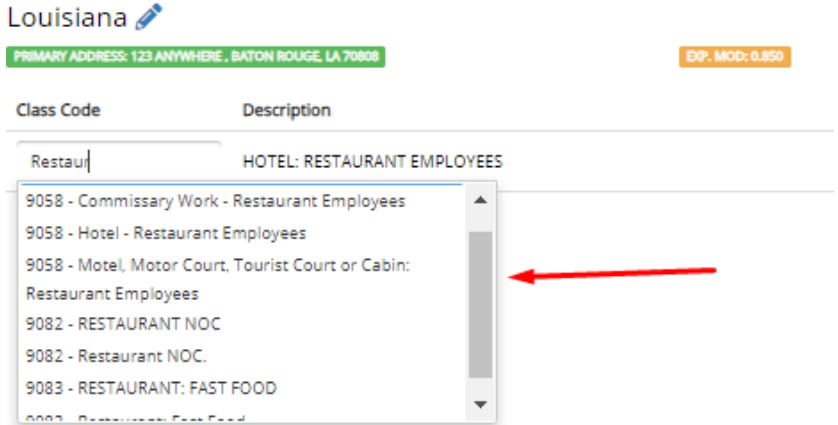

Once the class code is selected, additional lines will appear below to add more class codes, if applicable. Complete the employee payroll information.

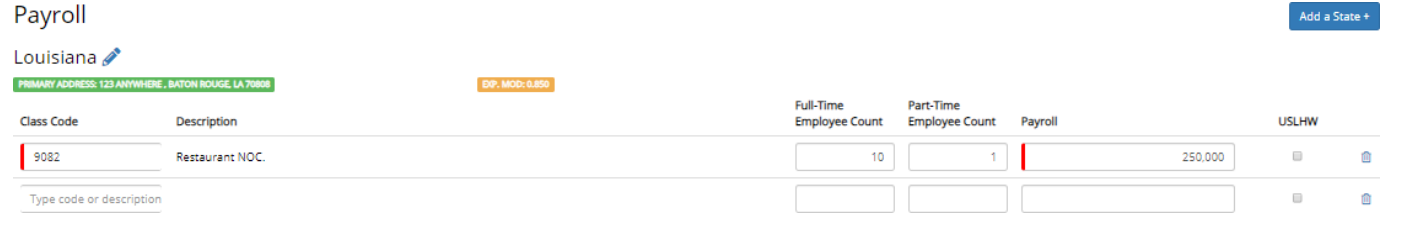

#### **Loss History Screen**

From the drop box, select the type of history for the business. Enter loss history if applicable.

**Loss History** 

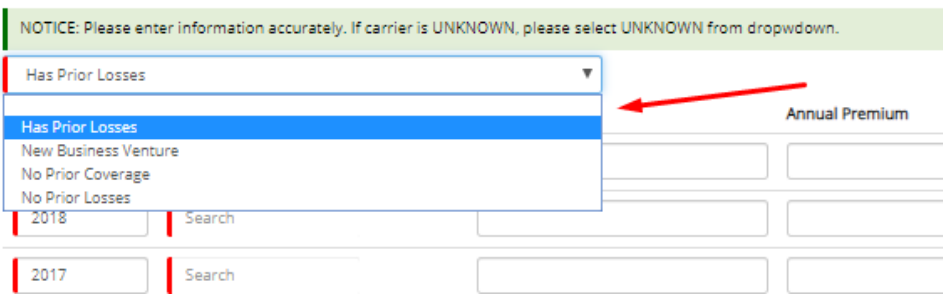

The Carrier field is required and is also a smart field. Start typing the carrier's name and options will appear to choose from.

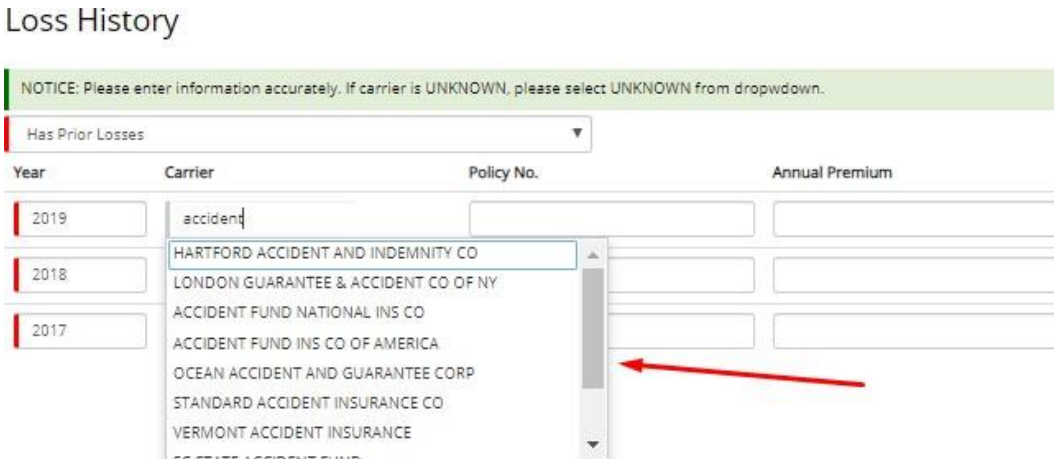

#### **Account Information Screen**

Complete all required fields.

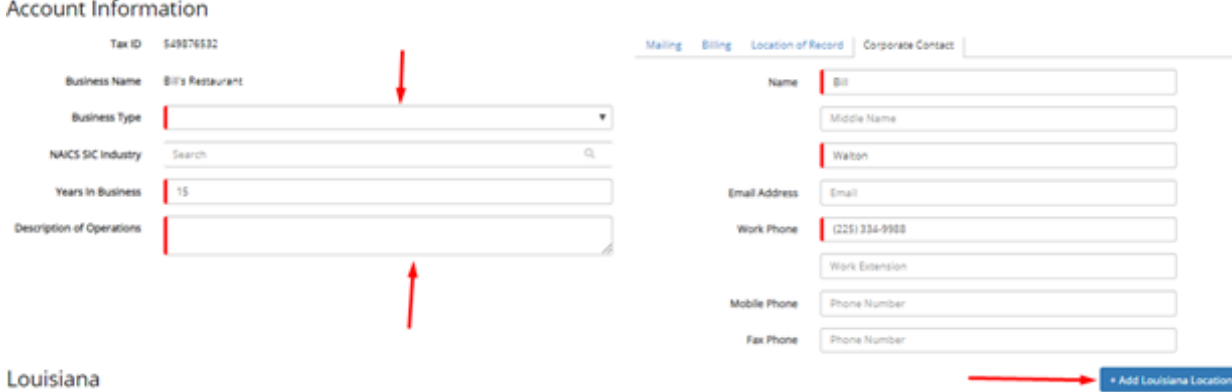

Additional business locations may be added within the state by clicking "+Add *(state)* Location". When more than one location is added, it will show on the account information in the following manner:

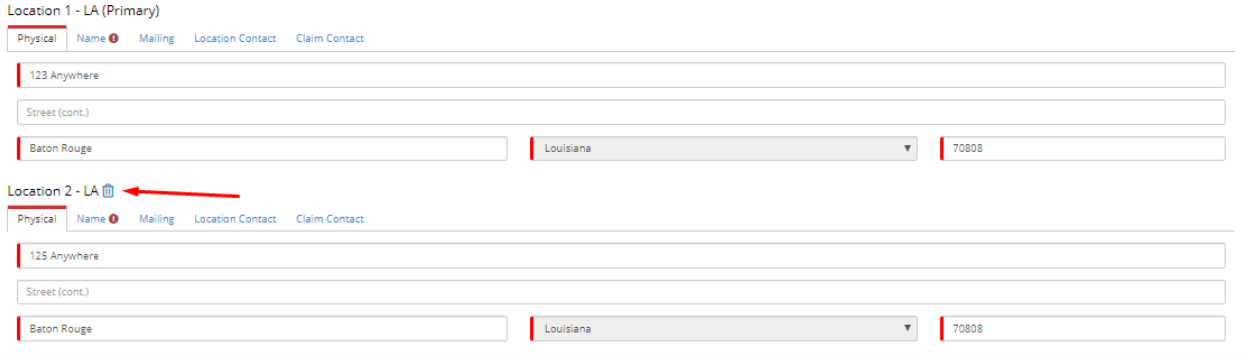

#### **Officer's Screen**

Click the large "+" to add Owners and Officers.

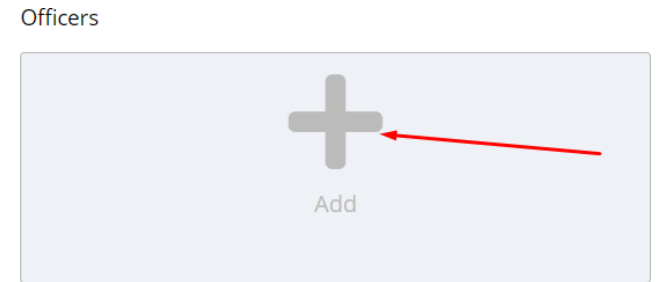

Complete mandatory Owner/Officer information. Click "Save" or "Save & Add Another" if there are multiple owners/officers.

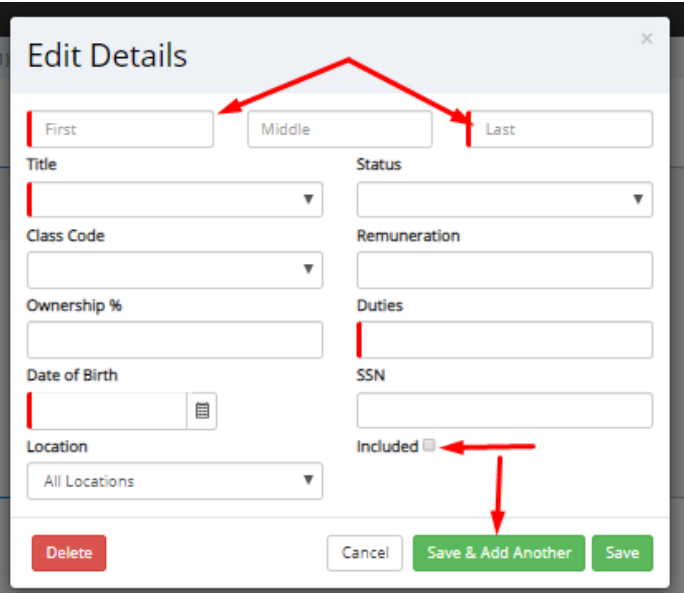

#### **Underwriting Questions Screen**

Answer all underwriting questions.

#### **Underwriting Questions**

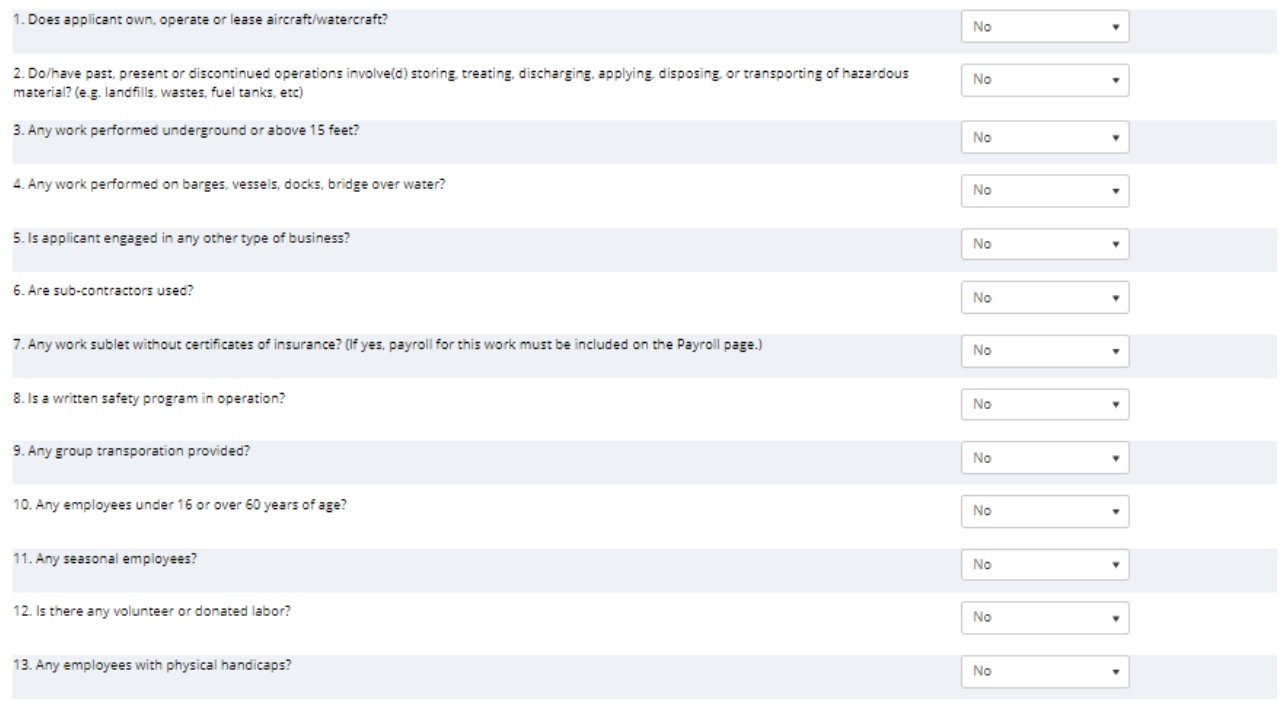

#### **Final Options Screen**

On this page you can upload files, select Employers Liability limits, send a message to your underwriter or submit for review.

**Final Options** 

Congratulations, you have completed the application which requires further underwriting review.

1. Please attach documents: (a) Loss Run and (b) IRS 941 Payroll Form and (c) or Other documents related to this Application.

2. Choose desired Increased Employer Liability Options.

Attachments

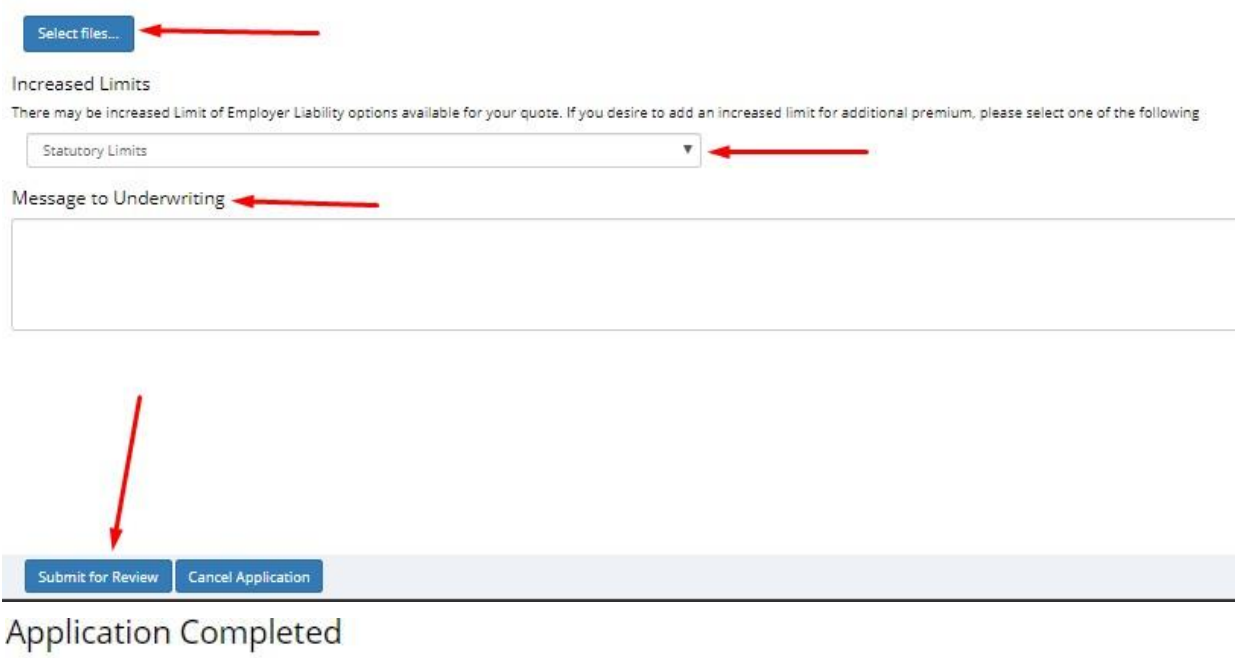

The application will be submitted to the designated underwriter to review and they will contact you to discuss further information or to provide a quote. Click here to return to Applications

Once the application is submitted, you can "Click Here to Return to Application". The submission will show up on your Applications List.

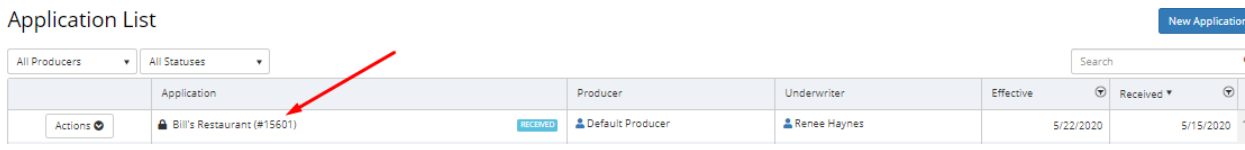

#### **Renewal Quotes**

<span id="page-9-0"></span>Renewal Quotes can be viewed and approved through the Agent Portal.

After logging into the Agent Portal, click "Renewal Quotes" on the menu.

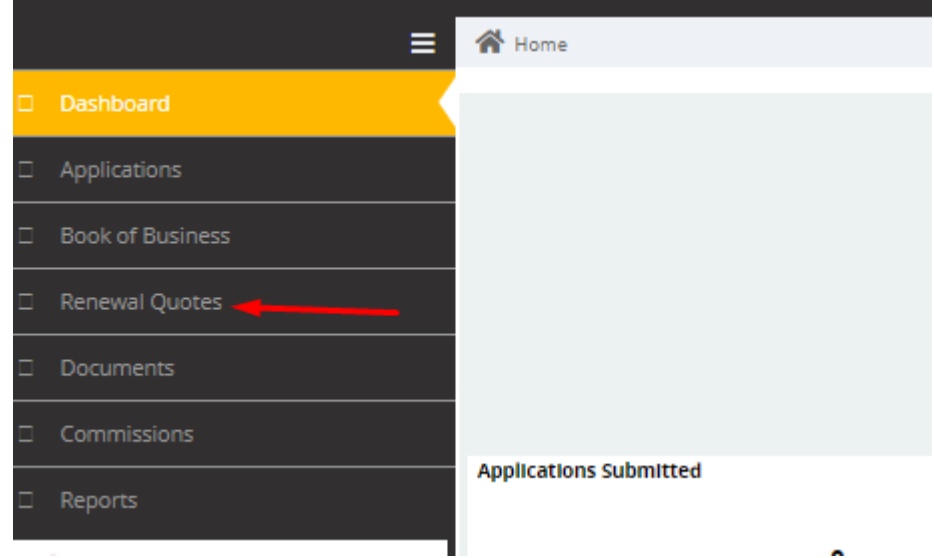

The list of Renewal Quotes that have been released will appear.

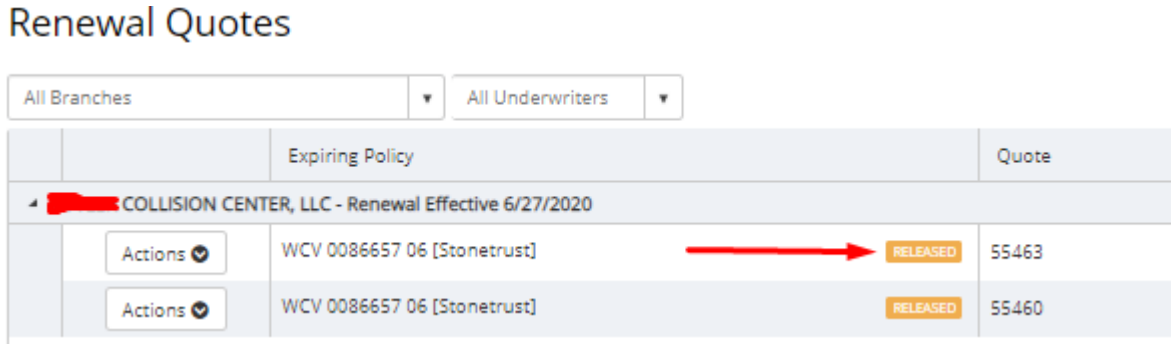

Click on the "Actions" dropdown menu and select the action you would like to take.

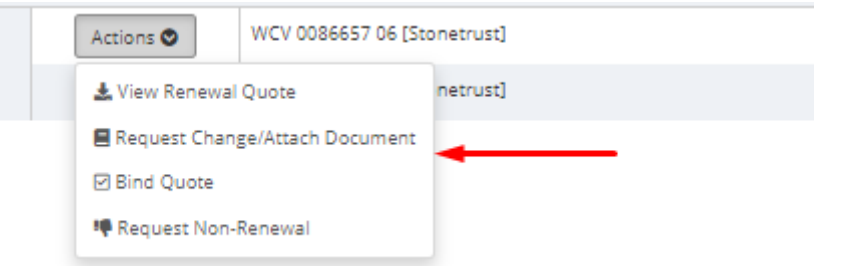

- a. View Renewal Quote will download a PDF of the renewal quote.
- b. Request Change/Attach Document allows you to send a change request to your underwriter.

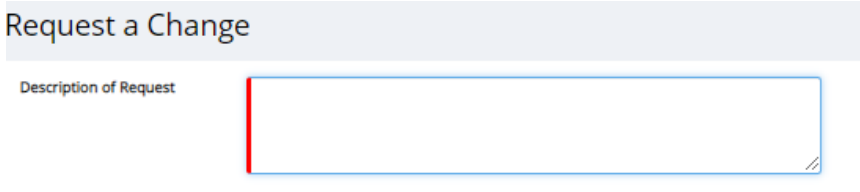

c. Bind Quote – sends a bind request to your underwriter.

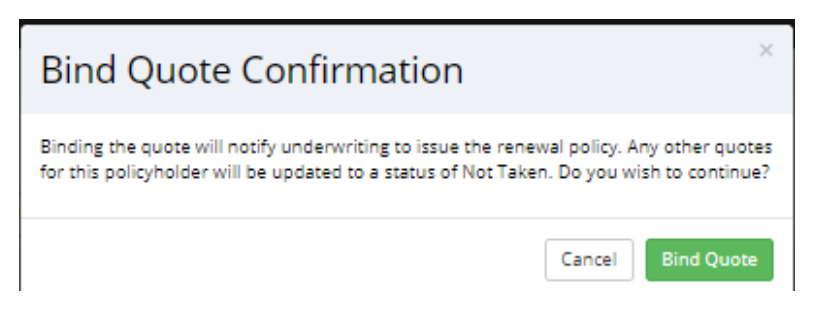

d. Request Non-Renewal – sends a message to your underwriter that the quote was not accepted.

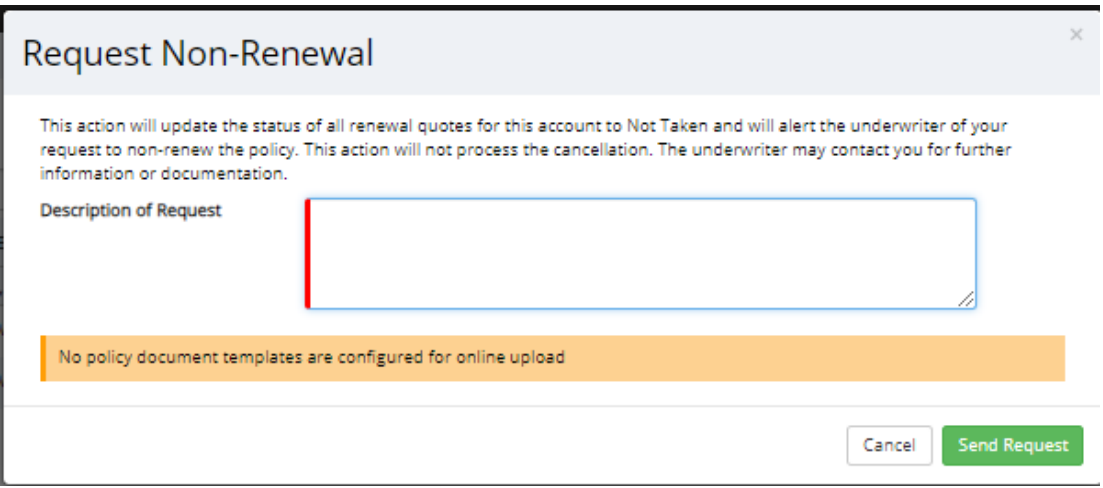

#### **Agency Book of Business**

<span id="page-10-0"></span>An agency's Book of Business can be viewed by clicking the menu on the left of the page.

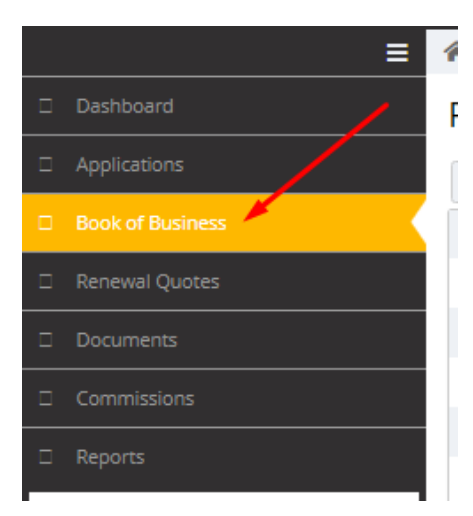

**Account Actions:** To perform tasks or download a policy click the "Actions" drop down menu.

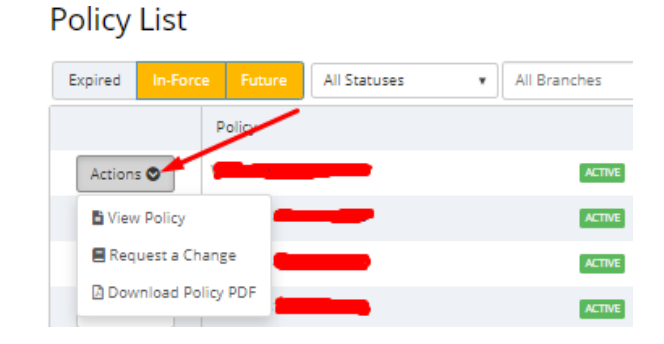

**View Policy:** Allows you to view all aspects of the individual policy such as Summary, Billing, Payroll, Rating, Endorsements, Claims and Documents.

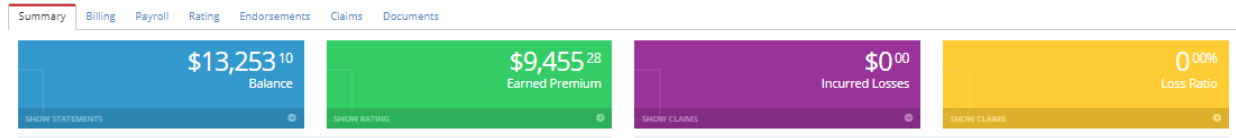

**Request a Change:** Allows you to request various changes to the policy. Click "Request a Change" and select the change you want to make from the drop down menu and complete all mandatory fields.

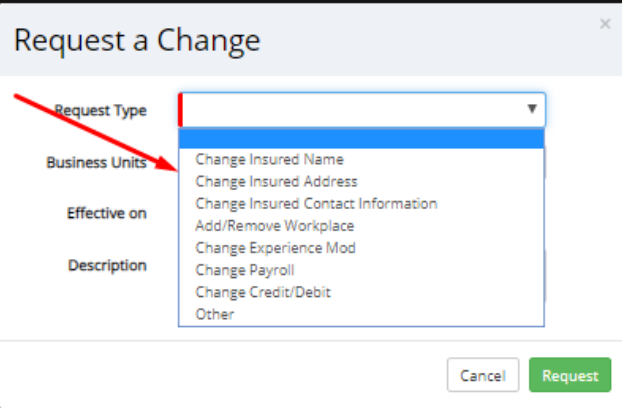

#### **Insured Loss Runs**

Insured Loss Runs can be accessed by clicking on Reports in the left menu.

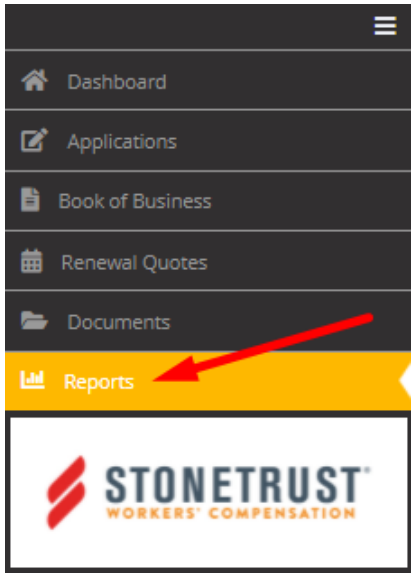

After clicking Reports, the below screen will display for you to click on Loss Runs.

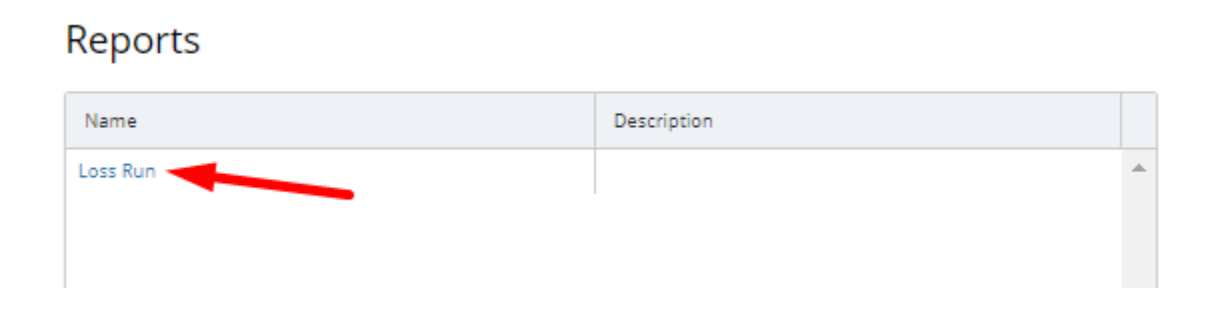

After clicking Loss Runs the below screen will display and you will have the option to select your Agency, Branch, Agent, Insured, Unit(s), and Policy Year(s). Click View Report.

LOSS Run Agency Portal<br>Claim Data for a Specific Insured. Selection of at least one Agency, Branch, or Agent parameter is required.

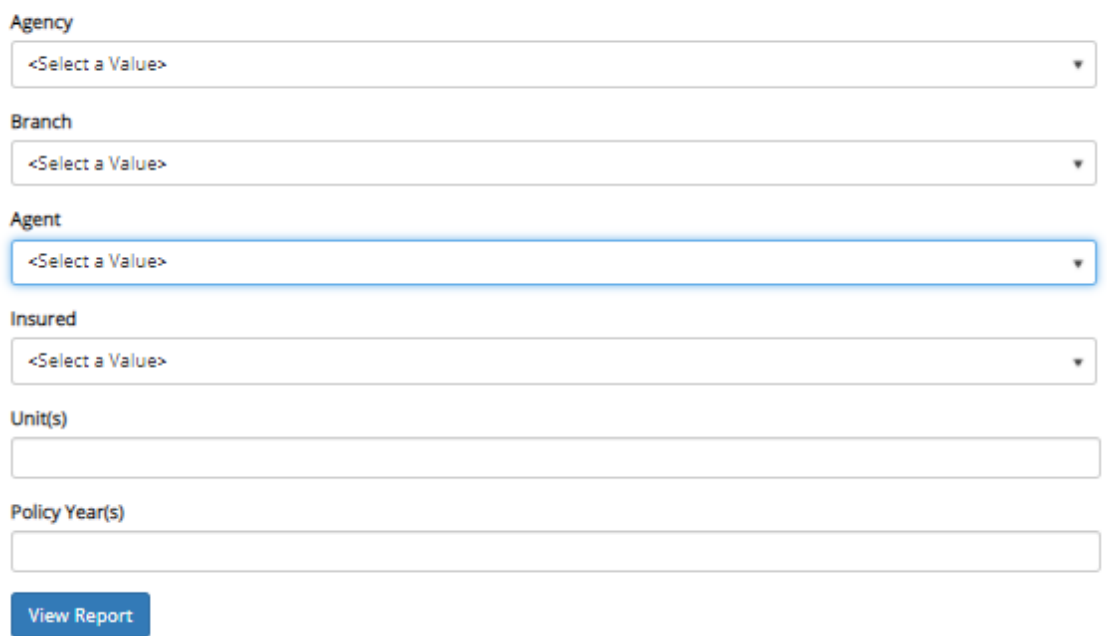

Once the Loss Run Report displays, you have the option to download the report in multiple file formats.

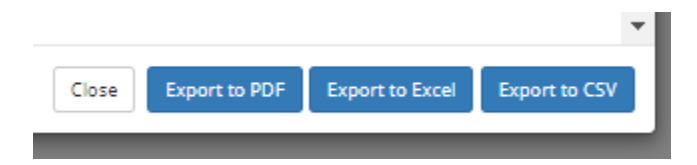

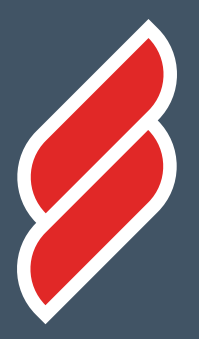

# **800.311.0997 STONETRUSTINSURANCE.COM**

**5615 CORPORATE BLVD | SUITE 800 BATON ROUGE, LA 70808**